## **HƯỚNG DẪN LÀM BÀI DÀNH CHO HỌC SINH CUỘC THI TRỰC TUYẾN TÌM HIỂU "NHA TRANG 100 NĂM XÂY DỰNG VÀ PHÁT TRIỂN"**

Bước 1: Học sinh mở trình duyệt Chrome hoặc Safari và truy cập đường link: **<https://nhatrang100nam.edu.vn/>**

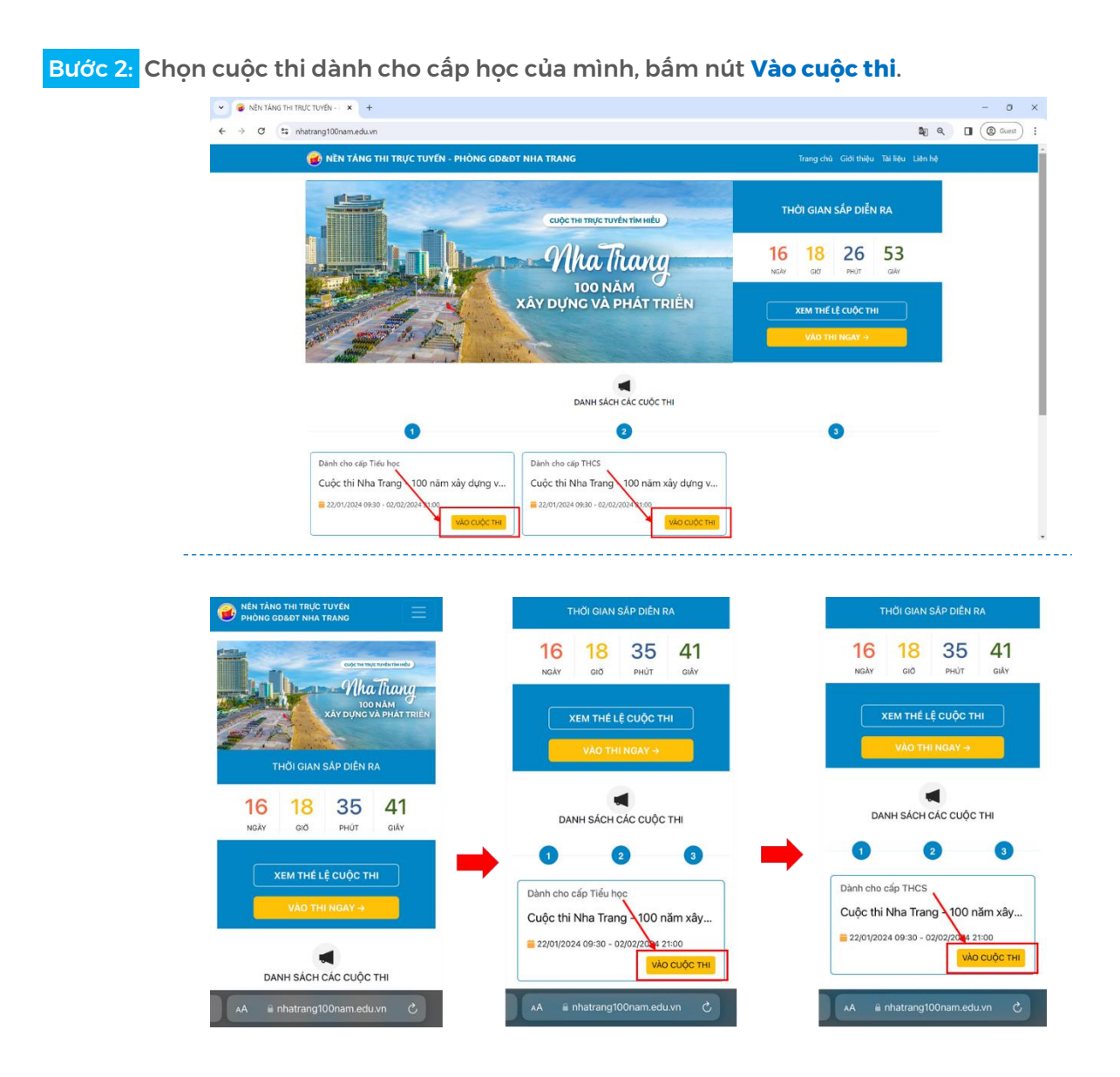

## Bước 3: Học sinh bấm nút **Vào thi ngay**.

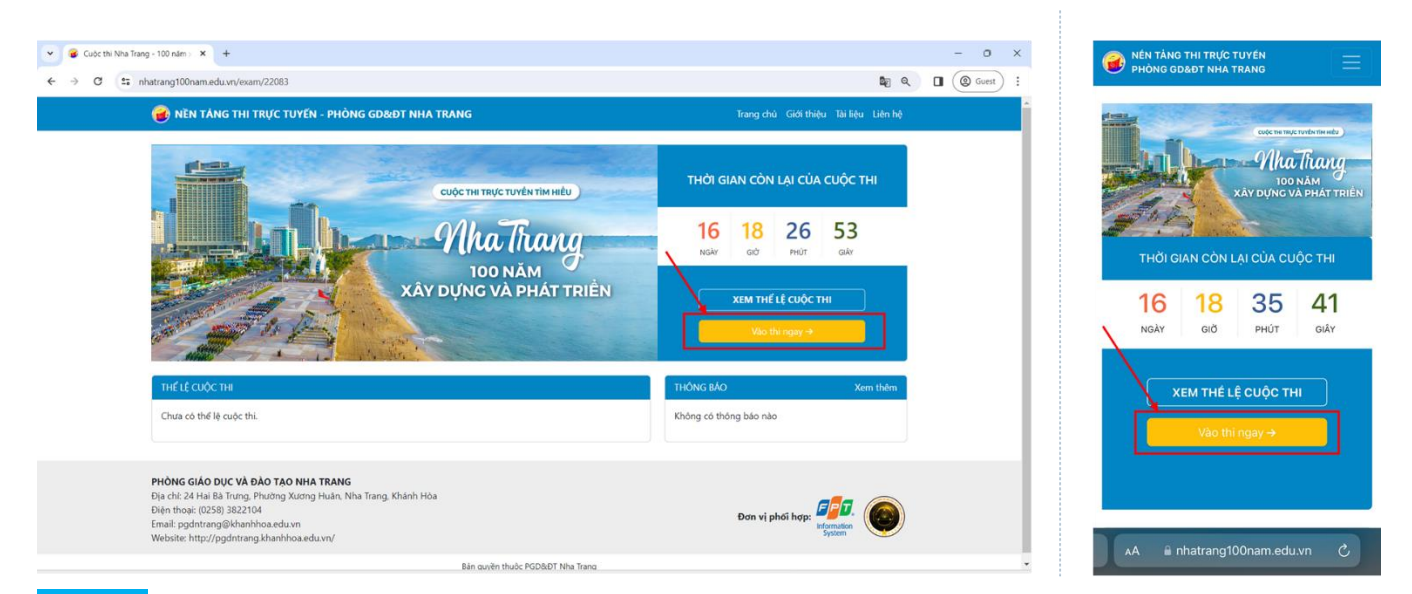

Bước 4: Màn hình hiện lên 6 ô trống, học sinh **nhập Mã dự thi của mình vào ô trống**, sau đó ấn **Tiếp theo**.

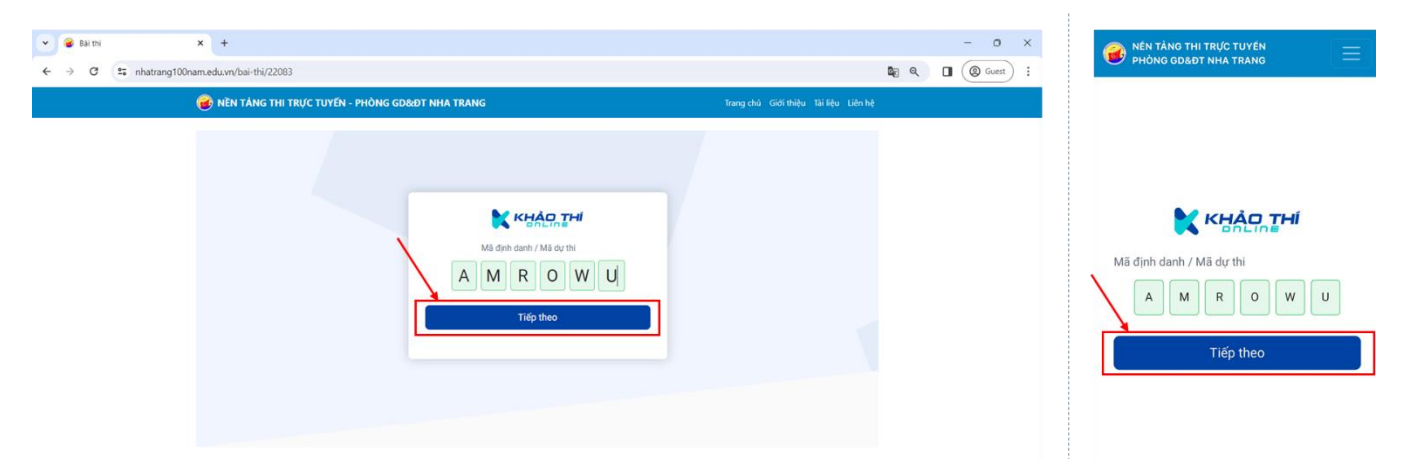

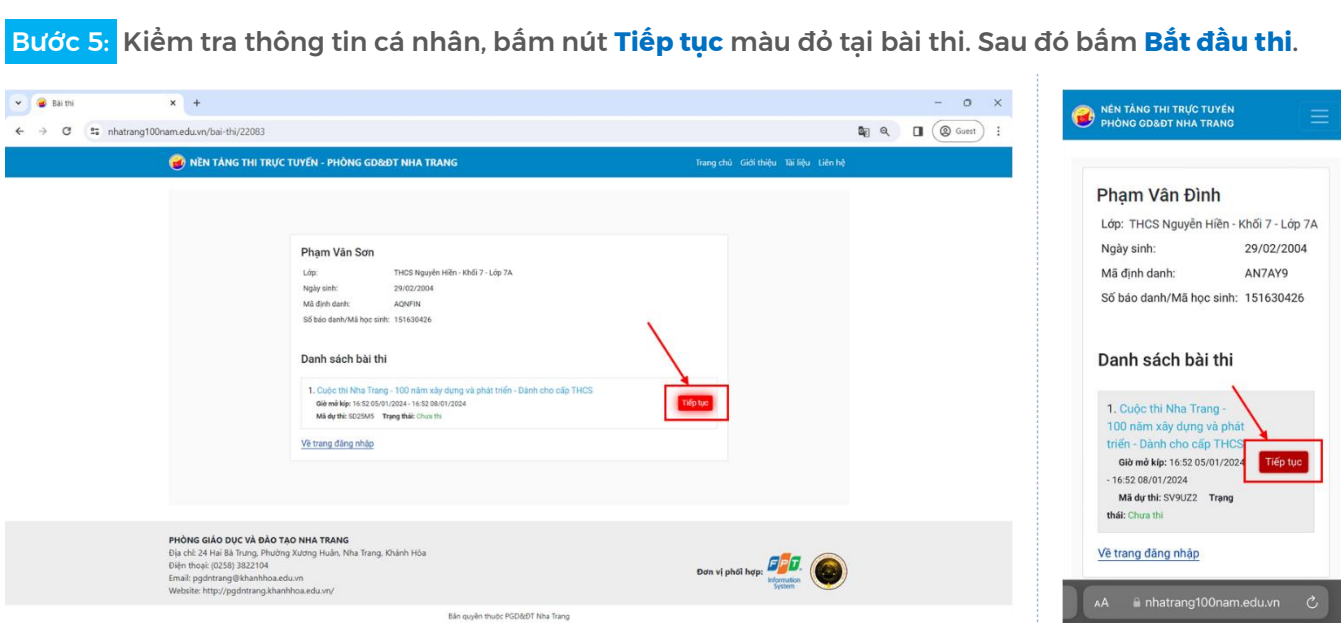

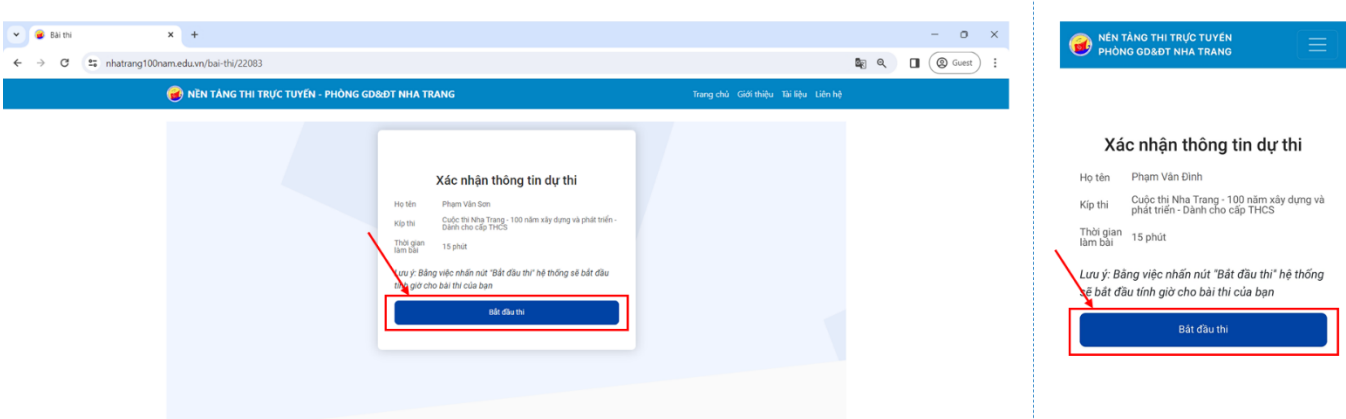

Bước 6: Học sinh bắt đầu làm bài trắc nghiệm:

- Chọn đáp án đúng bằng cách chọn vào ô tròn ở đầu mỗi đáp án

- Chuyển sang câu tiếp theo bằng cách chọn vào nút **Câu tiếp**
- Chuyển quay lại câu trước bằng cách chọn vào **nút mũi tên quay lại** ở bên cạnh Câu tiếp
- Chuyển sang câu bất kỳ bằng cách chọn vào **số thứ tự câu** ở khung bên phải
- Đánh dấu câu chưa chắc chắn bằng cách chọn **nút đánh dấu** ở góc trên bên phải của câu hỏi
- Theo dõi các câu đã làm/chưa làm/đánh giá ở khung bên phải: Câu đã làm màu xanh, câu chưa làm màu trắng, câu đánh dấu màu trắng viền vàng

- Theo dõi thời gian còn lại của bài làm: **Thời gian còn lại**

- Theo dõi thời gian làm bài của câu hỏi hiện tại: **Thời gian làm câu hiện tại**

- Theo dõi tiến độ làm bài: **Bạn đã hoàn thành…**

- Theo dõi tình trạng kết nối mạng của bài làm ở góc dưới cùng bên phải: **Đã kết nối máy chủ/Mất** 

**kết nối mày chủ** (lưu ý, học sinh thường xuyên theo dõi tình trang kết nối, nếu mất kết nối máy chủ cần kết nối trở lại trước khi nộp bài hoặc hết giờ để cập nhật đáp án lên hệ thống).

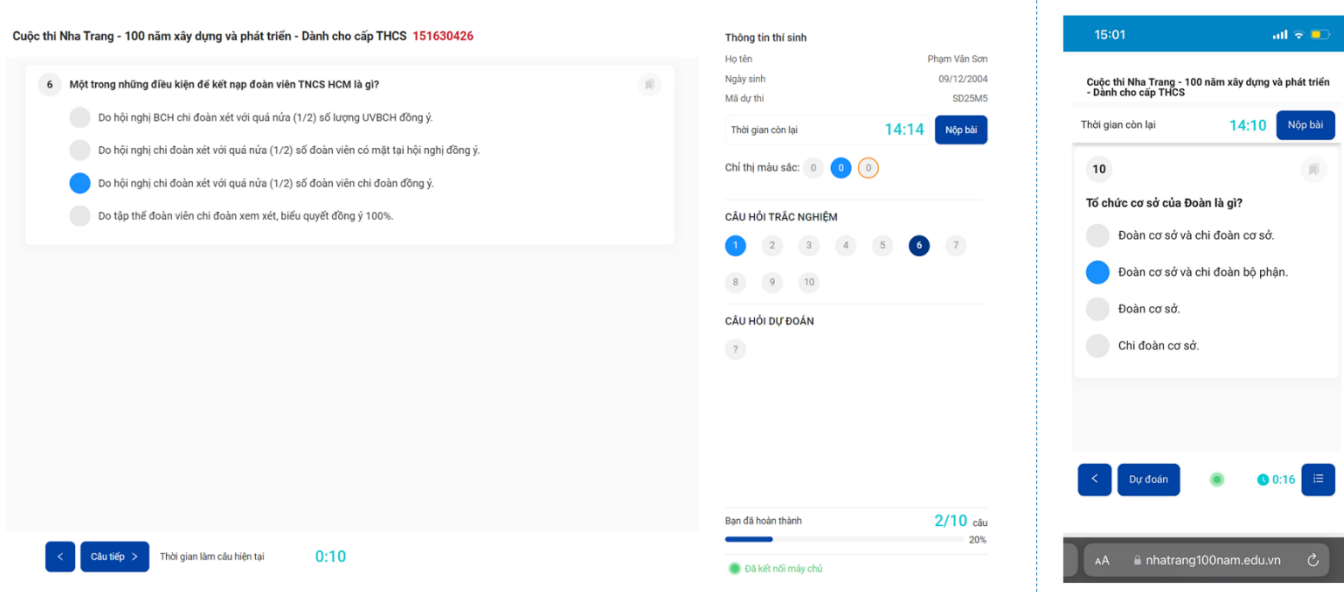

Bước 7: Sau khi trả lời các câu hỏi trắc nghiệm, học sinh trả lời câu hỏi cuối cùng: Câu hỏi dự đoán, bằng cách **nhập số dự đoán vào ô trống**. Sau đó bấm **Lưu**.

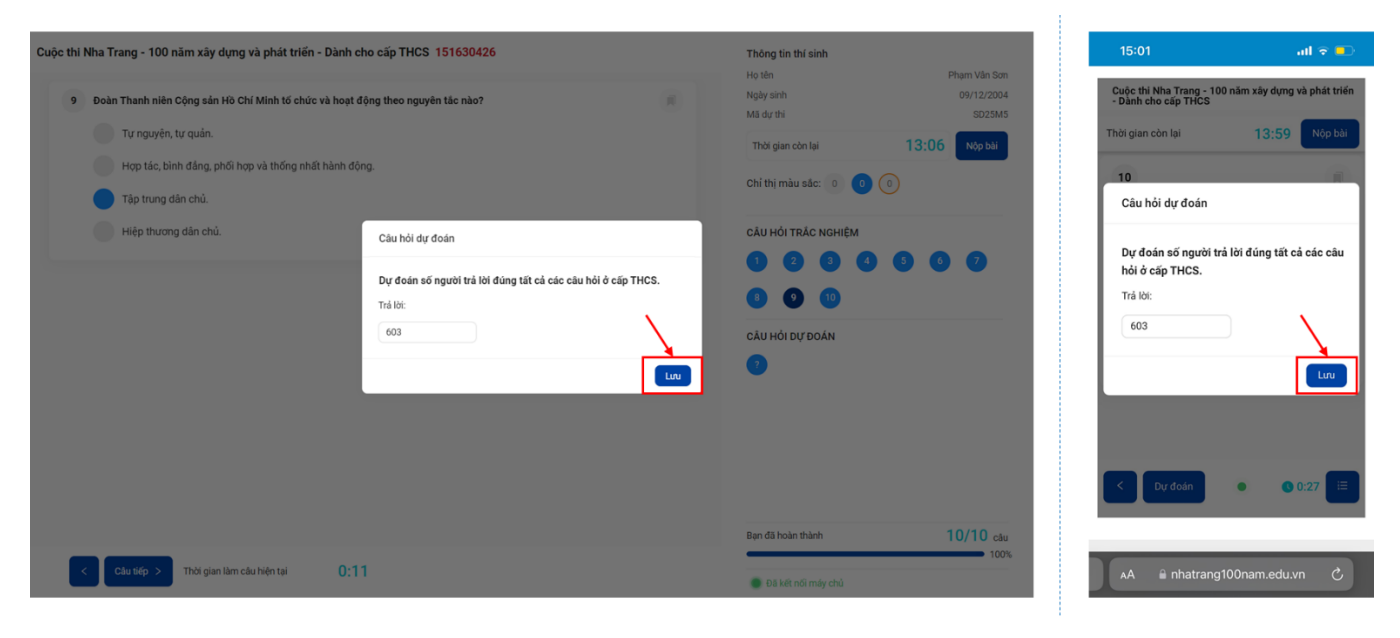

Bước 8: Nộp bài bằng cách chọn vào nút **Nộp bài**, xác nhận **Nộp bài thi**. Màn hình thông báo kết quả hiện lên, học sinh xem được ngay kết quả điểm thi trắc nghiệm.

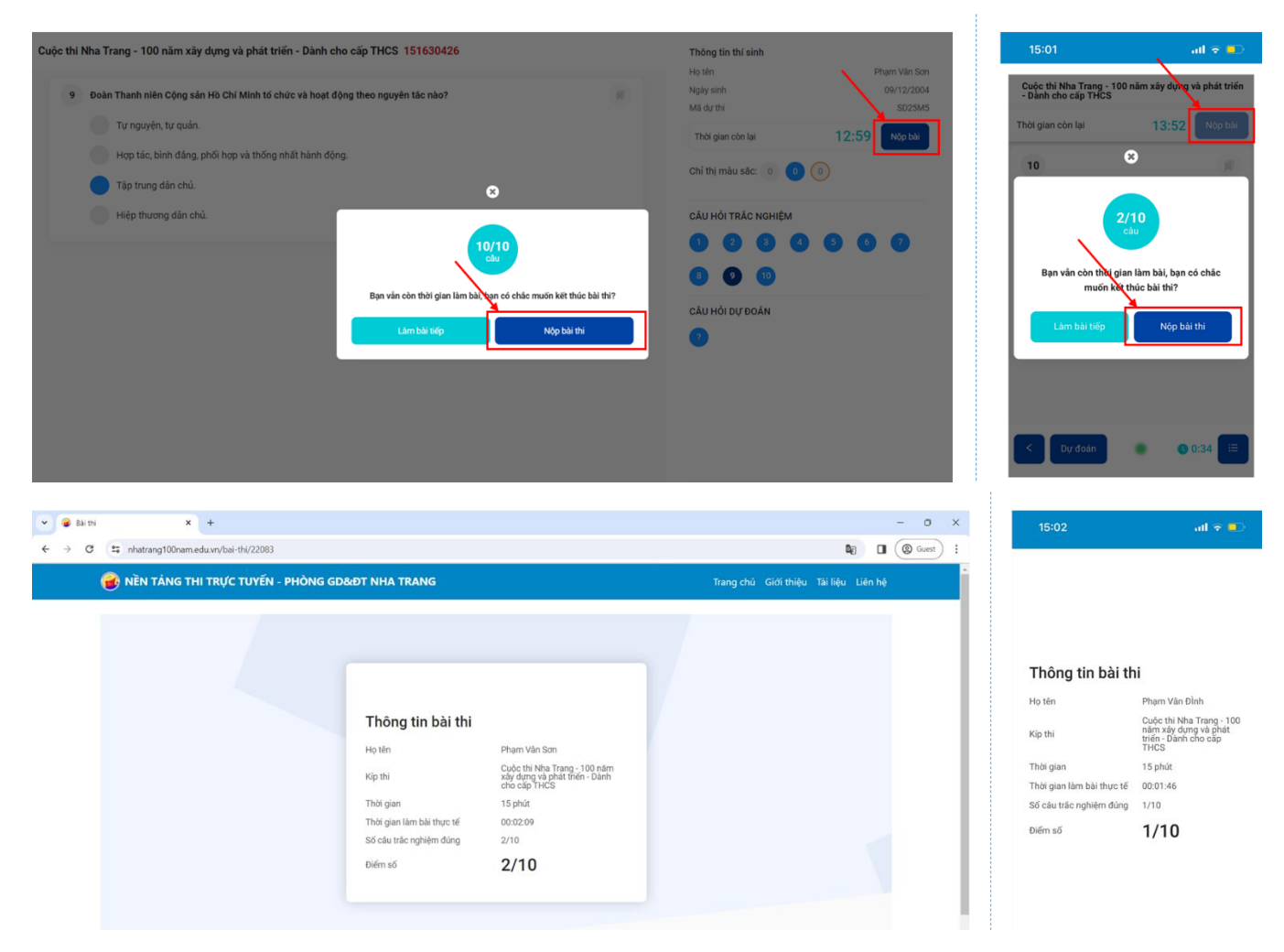

**Ngoài ra, để phục v<sup>ụ</sup> việc làm bài thi, học sinh có thể tham khảo các tài liệu tham khảo được đăng <sup>t</sup>ải trên trang cuộc thi. Cách truy cập tài liệu tham khảo như sau:**

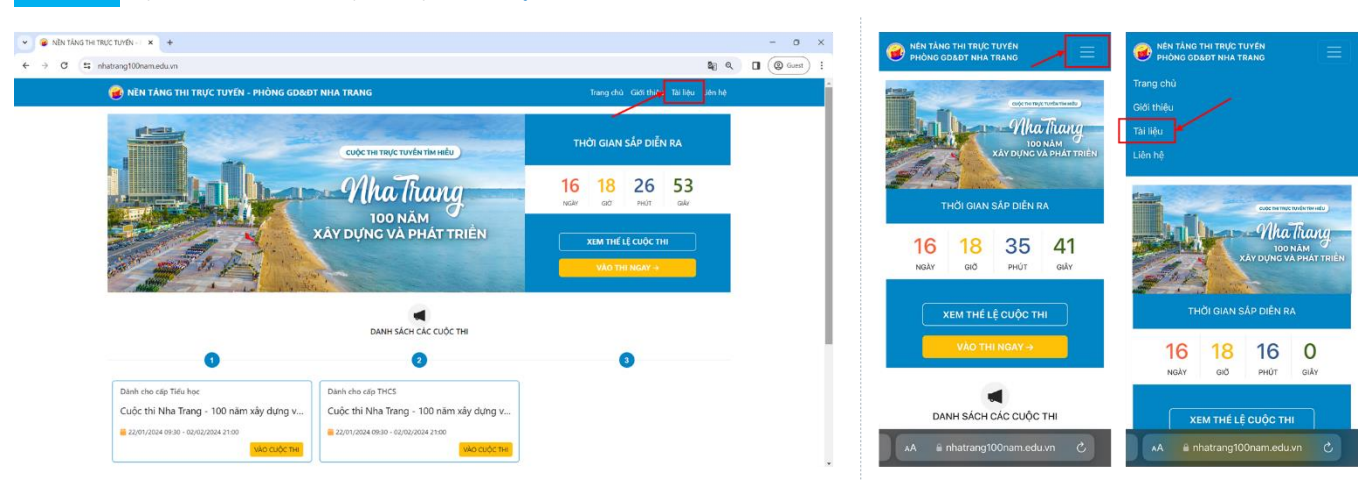

Bước 1: Tại trang chủ, chọn mục **Tài liệu** trên thanh menu.

Bước 2: Chọn mục **Tài liệu phục vụ Cuộc thi Nha Trang 100 năm xây dựng và phát triển**.

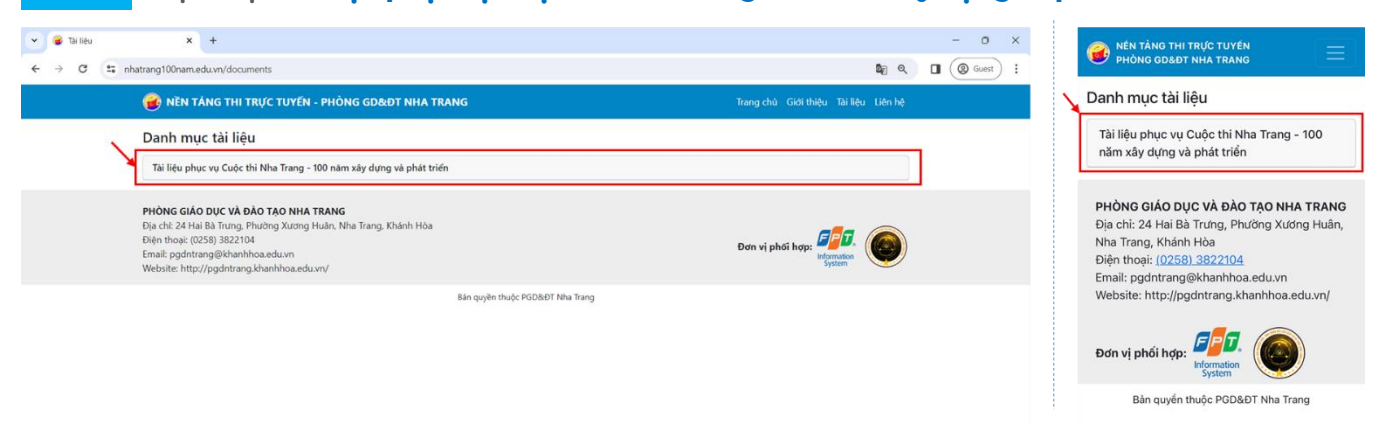

Bước 3: Màn hình hiển thị danh sách tài liệu tham khảo, học sinh có thể chọn một tài liệu để xem hoặc tải về.

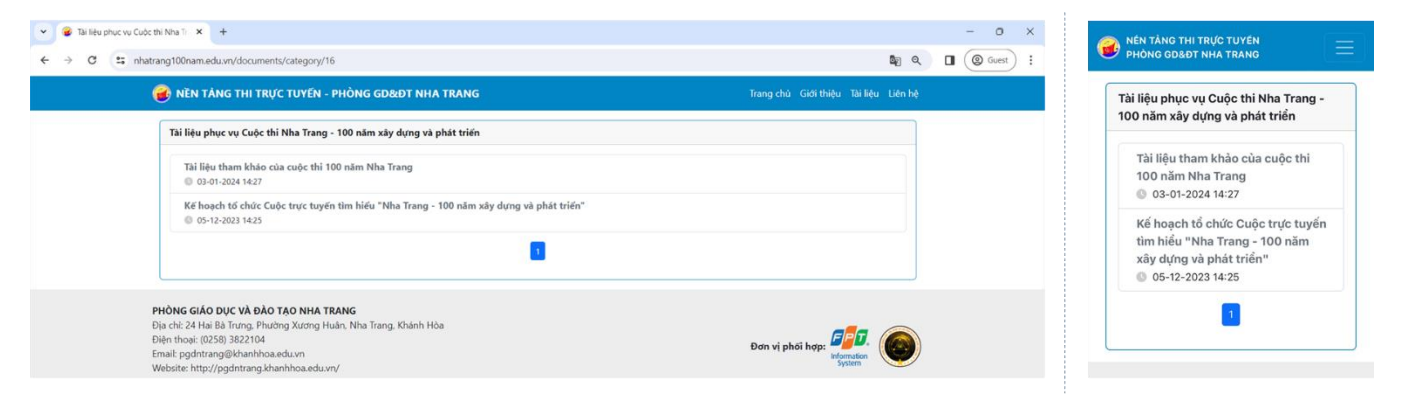